# ePayment Request

# THE UNIVERSITY OF CHICAGO

# **Requestor Quick Reference Card**

## Starting a Request

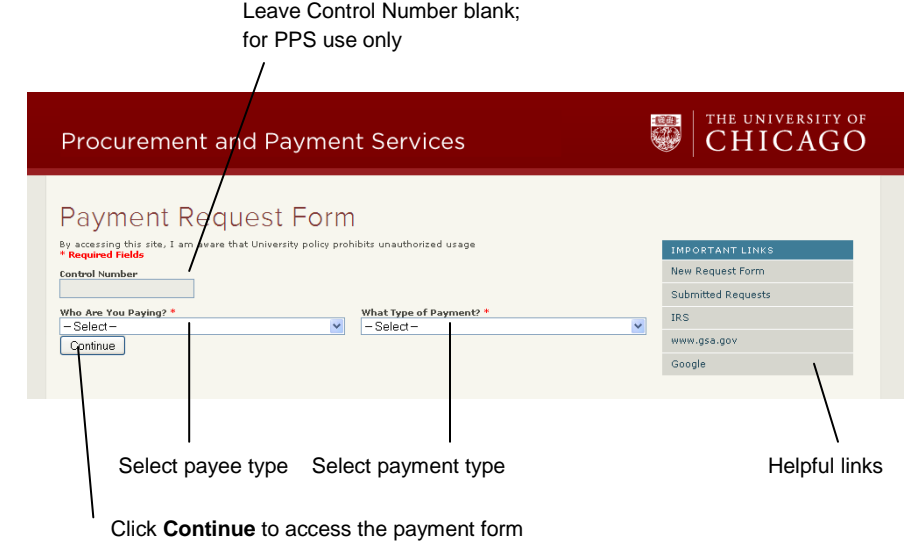

#### Filling out the Form

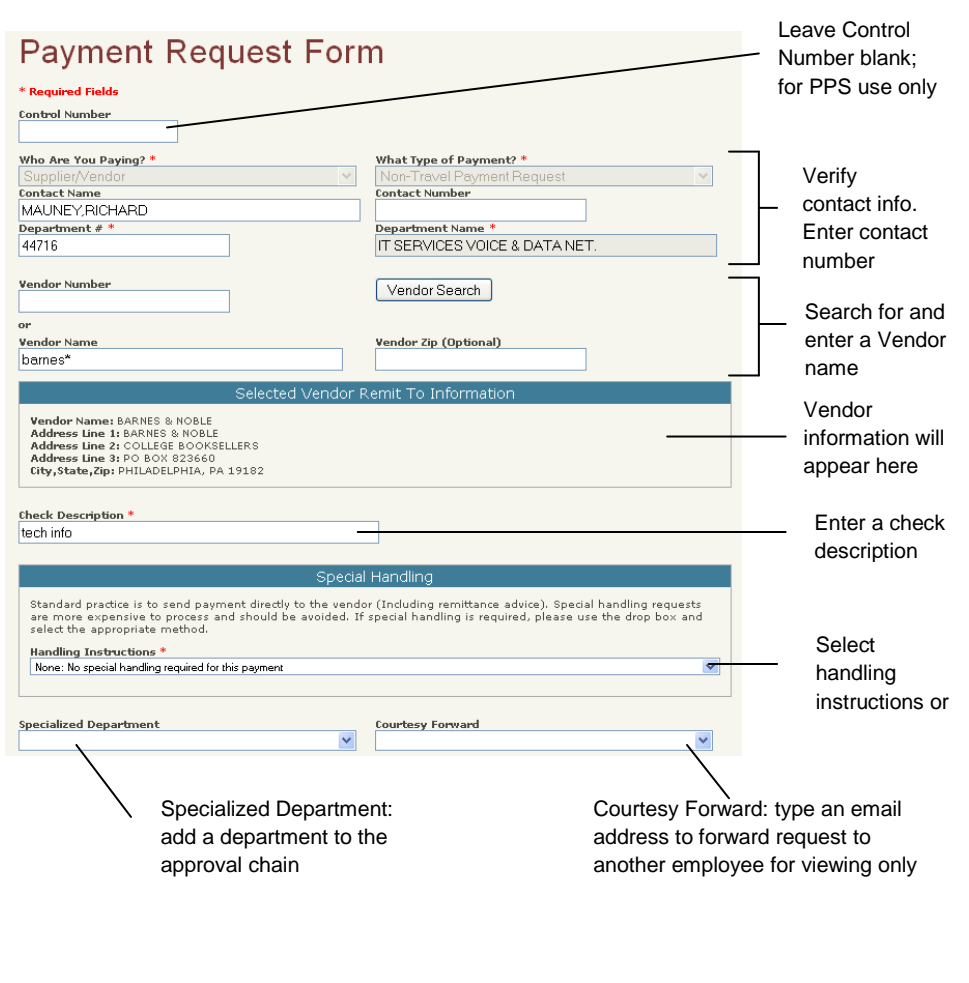

#### **What is an ePayment Request?**

ePayment requests can include any nonemployee online payment requests outside the PO Process. There are five types of requests: Non-Travel, Travel Advance, Travel Expense-Domestic, Travel Expense-International, and Petty Cash Reimbursements. Employee Travel and Employee Reimbursements, excluding Advances, should continue to be processed through the GEMS system.

#### **Who can I pay?**

Depending on the type of request, you can pay authorized vendors, contractors, U of C employees and students, and campus visitors. All payees are referred to as **vendors** in the AP system.

#### **How do I submit a request?**

- **In your internet browser:**
- 1. Go to[:https://epayment.uchicago.edu](https://epayment.uchicago.edu/nonpo/)
- 2. Type your **CNetID** and **Password** (password is case sensitive), and press **Enter** or click **Login**.
- 3. Select **who you want to pay** from the drop down.
- 4. Select the **type of payment**.
- 5. Click **Continue**.
- 6. On the Payment form, you will complete all fields marked with a red asterisk, and any other applicable fields. Leave the Control Number field blank.
- 7. Make sure contact information is correct. This information can be changed to another individual if the requestor does not wish to receive inquires on this request.
- 8. Enter a vendor by performing a vendor search (see instructions on next page).
- 9. Include a brief **Check Description**.
- 10. In the Payment Details field, enter the **FAS account number** and select an **Expense type** (this populates the Sub Account number, which you can modify).
- 11. Enter the **Amount** (ex: 125.00).
- 12. Carefully select an *appropriate* **Authorized Signer** from the drop down.
- 13. Click **Update Check Total** button.
- 14. Repeat steps 10-13 to add additional payments to this request. All payments must be to a single vendor.
- 15. If the request does not require documentation, check **By checking this box, I certify...**
- 16. Click **Proceed to Next Action**. If you see red error messages, correct the indicated entries and try again.
- 17. Attach any supporting documents such as invoices, receipts, W-9, debarred vendor, utility bills, etc. You can either attach documents electronically or fax them in with a fax cover page.
- 18. After attaching documents, click **Complete**.

ePayment Request Quick Reference Card

University of Chicago Financial Services| Emai[l ePayment@uchicago.edu](mailto:ePayment@uchicago.edu)

## Searching for a Vendor

If you see a match, click the **Select** button for a vendor

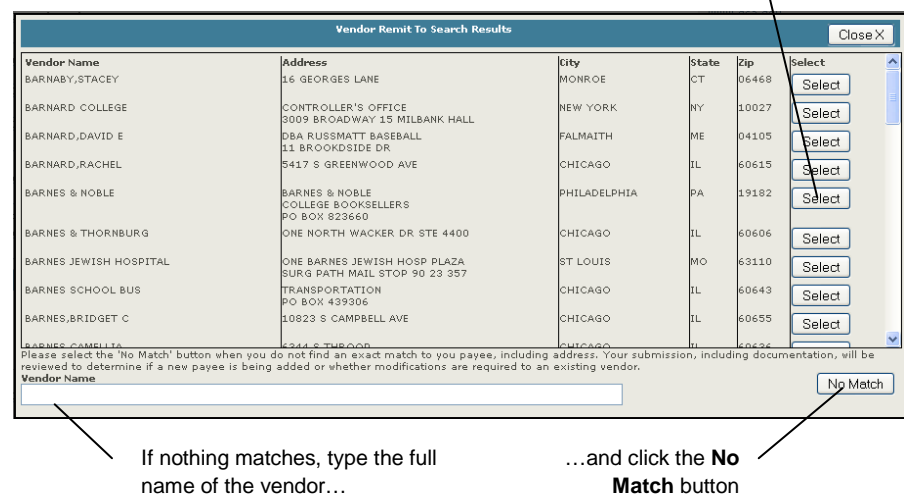

#### **To Search by Vendor number**

- 1. Type the complete vendor number, if you know it.
- 2. Click the **Vendor Search** button.

#### **To Search for Vendor name**

- 1. Type an asterisk (\*) and then the first four or five letters of the vendor name followed by another asterisk (\*), which is a wildcard.
- 2. Click the **Vendor Search** button.

**If there is a match for your vendor,** click the **Select** button next to the vendor.

#### **If there is No Match for your vendor,**

type the full name of the vendor in the Vendor Name field, then click the **No Match** button.

For no match, Financial Services will double check our system to locate and assign a vendor to your request and if needed, we will add a new vendor to our system. **Please attach a W9 form for all new vendors.**

#### Entering Payment Details

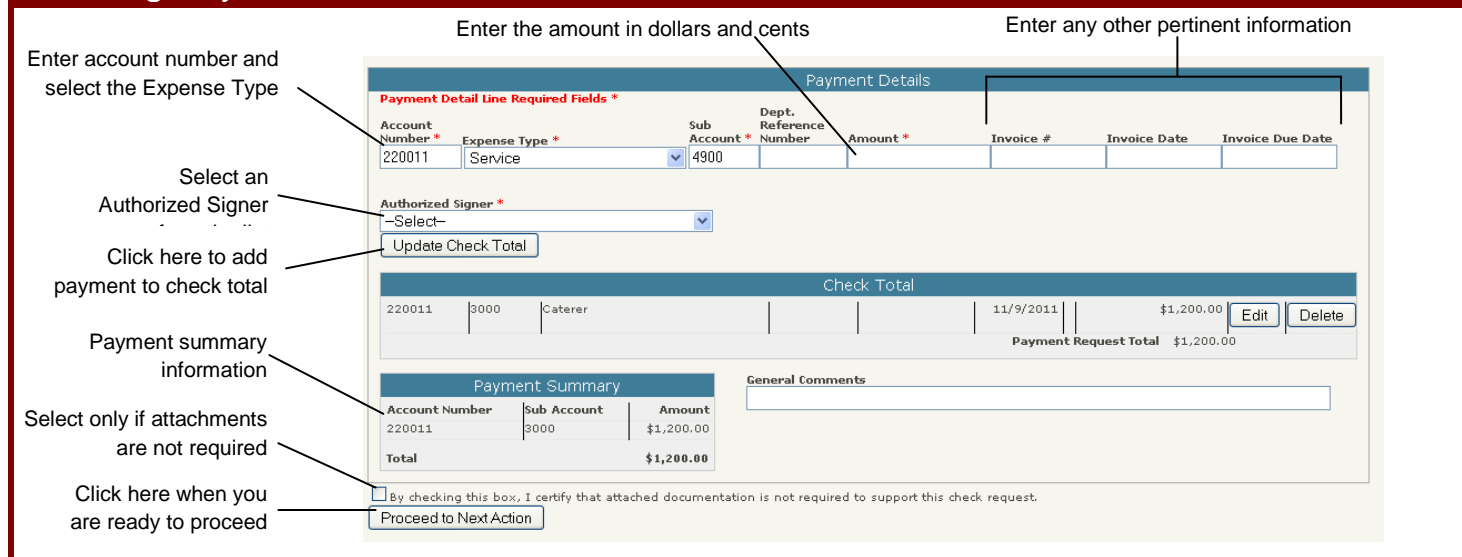

### Attaching supporting documents and enclosures

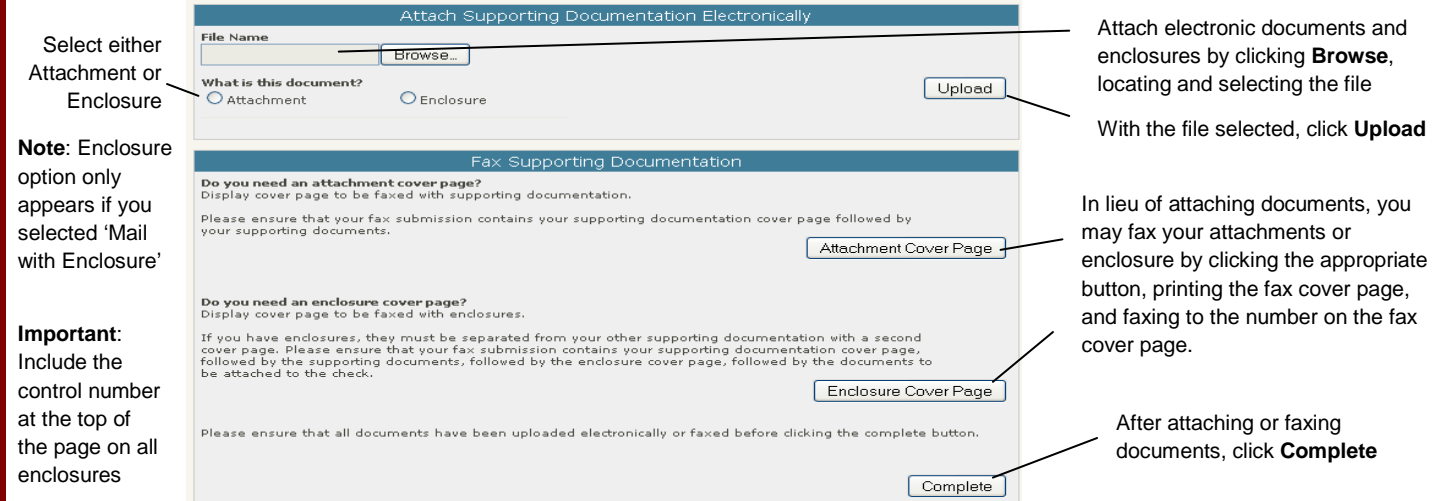

ePayment Request Quick Reference Card

University of Chicago Financial Services| Emai[l ePayment@uchicago.edu](mailto:ePayment@uchicago.edu)